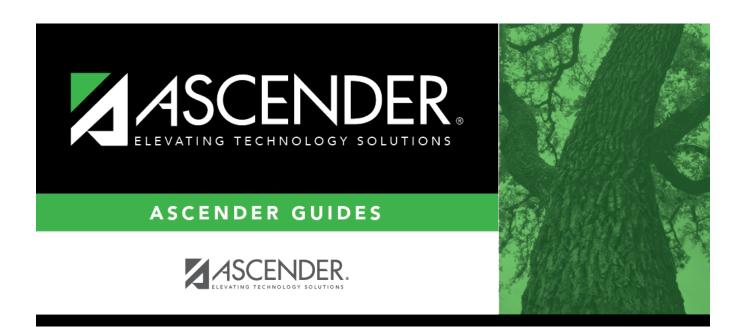

# scheduling\_elem\_assign\_control\_numbers

## **Table of Contents**

### Scheduling > Maintenance > Control Number > By Grade Lvl

This tab allows you to designate the next year control number (i.e., instructor ID) for a group of students by next year grade level.

#### ☐ Enter the selection criteria:

| Instr ID | Click to to select the instructor's ID (i.e., control number). This is the control number to which all selected students will be changed.  The instructor's name is displayed. |
|----------|----------------------------------------------------------------------------------------------------|
|          | ' '                                                                                                    |
|          | The grade level assigned to the selected instructor is displayed, as established on                                                                                            |
|          | Maintenance > Master Schedule > Campus > Instructors.                                                                                                    |

A list of students who will be in this grade level next year is displayed.

• The list can be re-sorted.

You can re-sort the grid by clicking on an underlined column heading. It will sort in ascending order. Click it again to sort in descending order.

A triangle next to the column heading indicates the column by which the grid is currently sorted and whether it is sorted in ascending  $\boxtimes$  or descending  $\boxtimes$  order.

• If there are multiple pages, page through the list.

## Update

Select the check box for the students whose control number you want to change.

- Select **Select All** to select all students. If there are multiple pages of students, the students are selected across all pages.
- Clear **Select All** to unselect all selected students. If there are multiple pages of students, the students are unselected across all pages.
- To unselect one or several individual students, clear the **Update** field for the students. Changes are retained across all pages.

### Student

|        | If the student has already been assigned a next year control number, the number is displayed. Verify that the number is correct. |
|--------|----------------------------------------------------------------------------------------------------|
|        | The field is blank if the next year control number is not assigned.                                                              |
| Cntrl# | The student's current year control number is displayed.                                                                          |

☐ Click **Save**.

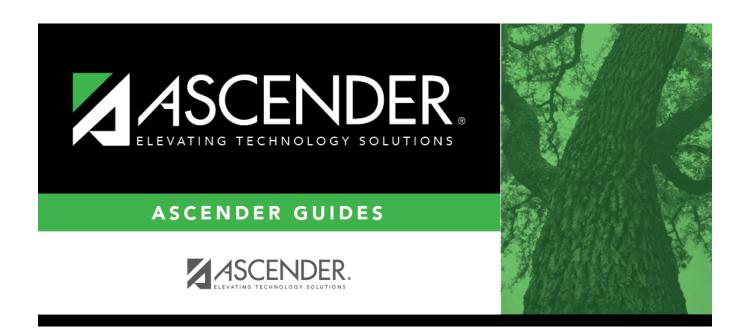

## **Back Cover**